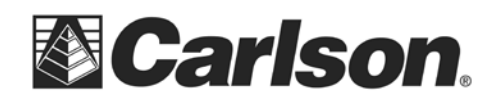

How to Stake to A Surface in SurvCE

To stake a surface in SurvCE, you will want to use the Elevation Difference routine. This routine will report a cut/fill in comparison to a design surface at any location within a project. The Elevation Difference command will save cutsheet data if cutsheet files are named and made active within Job Settings, Stake tab. For any surface where a centerline is defined (Road Design and Section, or Grid/Triangulation/Elevation with centerline defined), the routine will not only report, but optionally store cuts, fills and centerline position data into an alignment-style cutsheet file. With no centerline defined, the Road, Grid and Elevation methods will store cut and fill data into a point-style cutsheet file.

1 Go to the Survey tab and select #5, Elevation Difference.

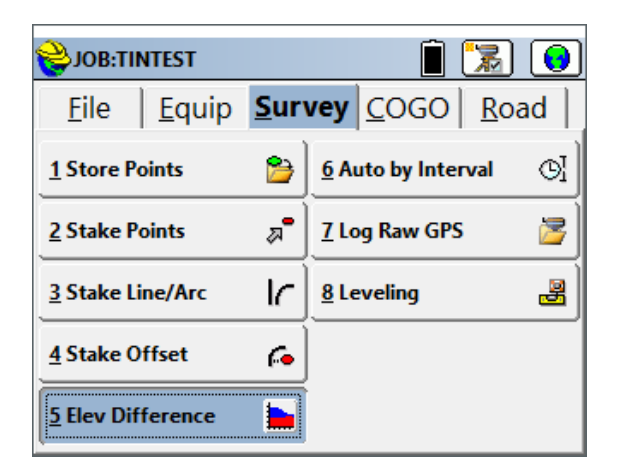

2 Select the Type of Surface Model that you will be using. Then, tap the Green Check Mark.

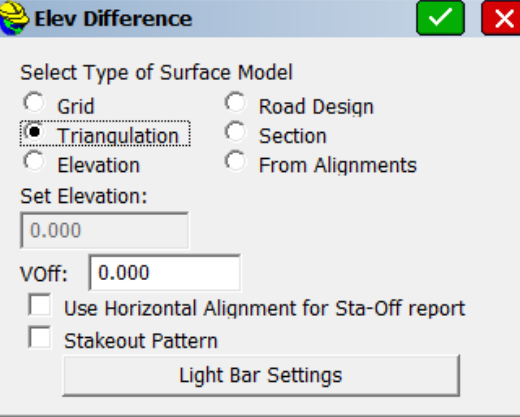

This document contains confidential and proprietary information that remains the property of Carlson Software Inc.

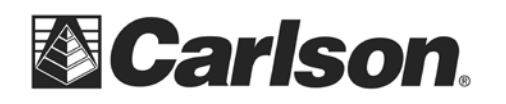

3 Browse to the Digital Terrain Model of your choice. Then, tap the Green Check Mark.

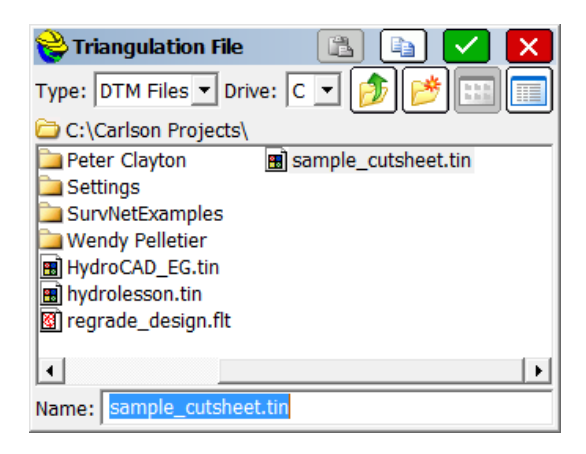

4 You will be shown the Surface limits of your DTM. Tap OK to continue.

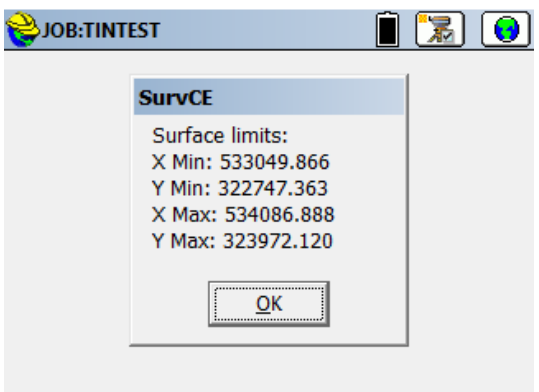

5 The map screen will now show your location, as well as the Cut/Fill information based on the surface model.

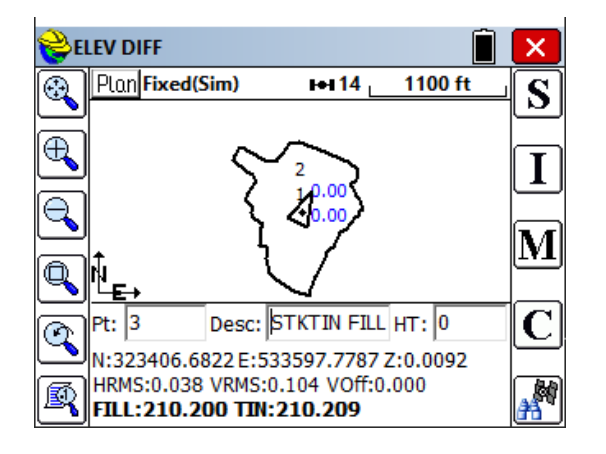

This document contains confidential and proprietary information that remains the property of Carlson Software Inc.